# 3.2 Gestione Domanda bando

Per accedere alla gestione delle domande di bando, dalla Home clicchiamo su ("Gestione">"Domanda Bando") come indicato nella seguente immagine.

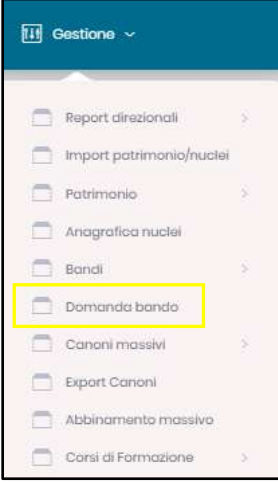

#### FIGURA 82

## *3.2.1 Crea nuova domanda bando*

Per inserire una nuova domanda di bando clicchiamo su **+ Crequna nuova domanda bando** . Solo l'operatore con ruolo Admin Ente di tipo Comune può effettuare tale operazione.

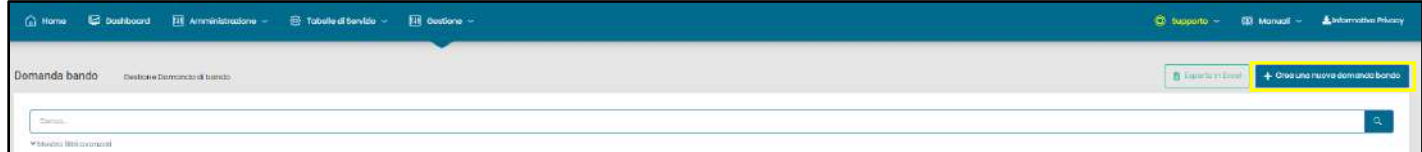

#### FIGURA 83

La schermata che compare è composta da diversi tab, dove inserire i dati necessari per la creazione della domanda.

I campi contrassegnati da \* sono campi obbligatori.

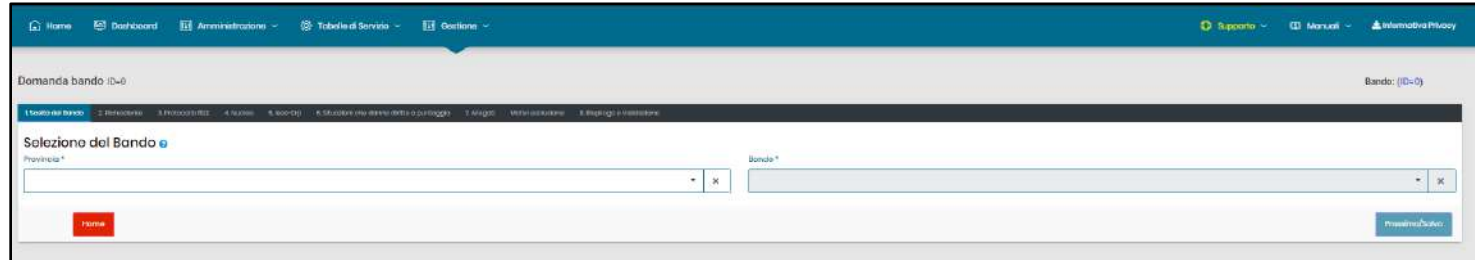

#### FIGURA 84

Il campo "Bando" visualizza solo i bandi che hanno lo stato = "Aperto".

Per selezionare un bando è prima necessario selezionare una provincia.

L'operatore ed Admin dell'ente o gestore possono vedere solo i bandi della provincia di appartenenza.

Gli operatori CAF possono vedere solo le province ed i bandi per i quali i propri enti siano stati convenzionati.

I cittadini possono vedere tutte le provincie ed i bandi per i quali sia attiva l'opzione "Modalità raccolta on-line tramite SPID/CIE".

Per interrompere la creazione della domanda di bando, bisogna cliccare sul tasto .

Il sistema chiederà conferma dell'operazione che si vuole effettuare.

Una volta selezionato il bando di interesse sarà necessario inserire il codice fiscale del richiedente ed eventualmente quello del nubendo, se non convivente o con attestazione ISEE separata, e selezionare lo status indicando informazioni aggiuntive dove richieste come nel caso in figura

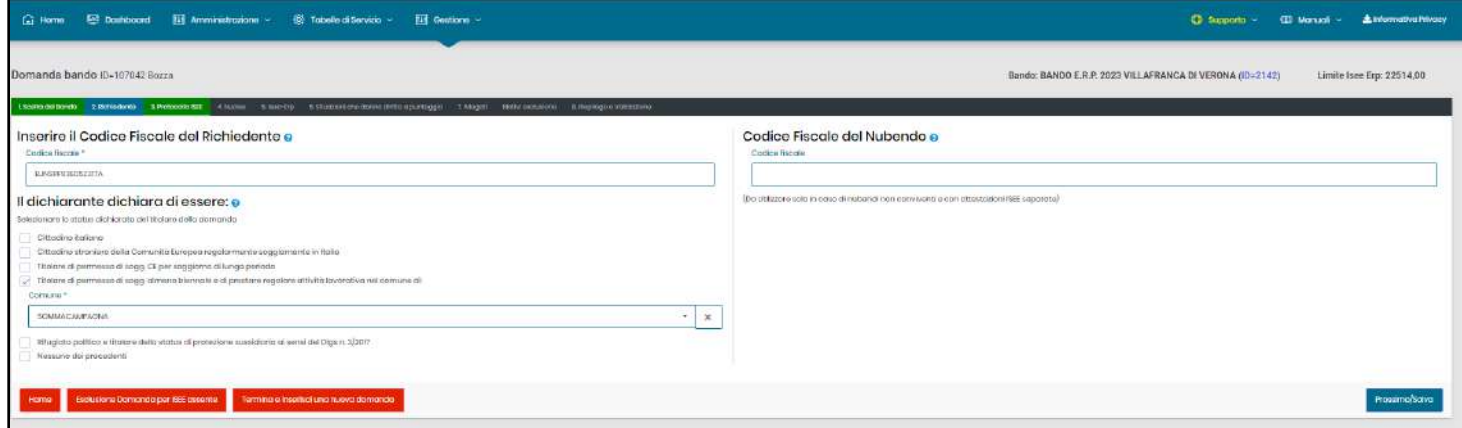

#### FIGURA 85

Cliccando su "Prossimo/Salva" si procede attraverso gli step della domanda.

Allo step 3 è richiesto il protocollo di attestazione ISEE del richiedente. Se al punto 2 fosse stato inserito anche il codice fiscale del nubendo verrà richiesto il protocollo anche per questo.

Inserito il protocollo verrà interrogata la piattaforma INPS per recuperare le informazioni riguardanti il nucleo di appartenenza del richiedente. In questa finestra è obbligatorio indicare il rapporto di parentela di ogni componente con il richiedente ed inoltre è possibile indicare se il nucleo si trovi in uno stato di indigenza. Se selezionata questa condizione sarà successivamente richiesto obbligatoriamente il documento di attestazione dell'indigenza.

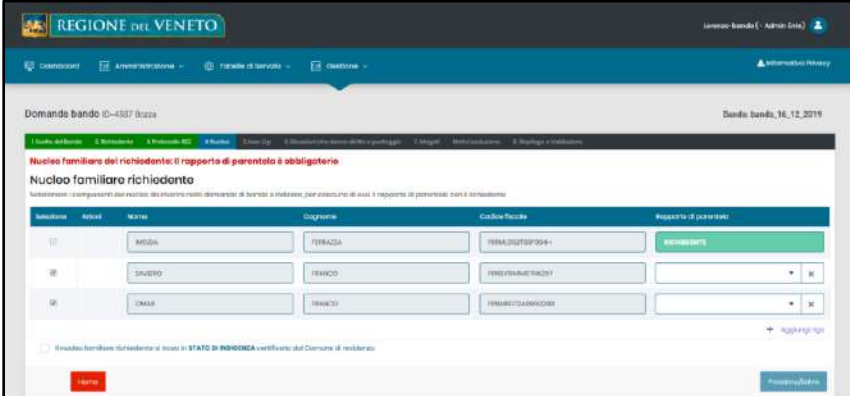

E' possibile deselezionare alcuni componenti del nucleo, se non facenti parte del nucleo presentante la domanda, o aggiungere dei componenti esterni come badanti o ricongiungimenti familiari.

N.B.: I componenti esterni non contribuiranno al calcolo dell'indicatore ISEE-ERP allo step 5 ma saranno conteggiati solo ai fini della ricerca dell'unità immobiliare più adatta al nucleo richiedente

Cliccando su "Prossimo/Salva" si procede al recupero delle informazioni reddituali dalla piattaforma INPS ed al calcolo automatico dell'ISEE-ERP.

N.B.: Se nello step 4 riguardante il nucleo fossero stati deselezionati alcuni componenti sarà necessario fornire ulteriori informazioni per il calcolo dell'ISEE-ERP.

Procedendo al tab 6 "Situazioni che danno diritto a punteggio" possiamo verificare e/o modificare le situazioni che danno punteggio alla domanda che stiamo inserendo.

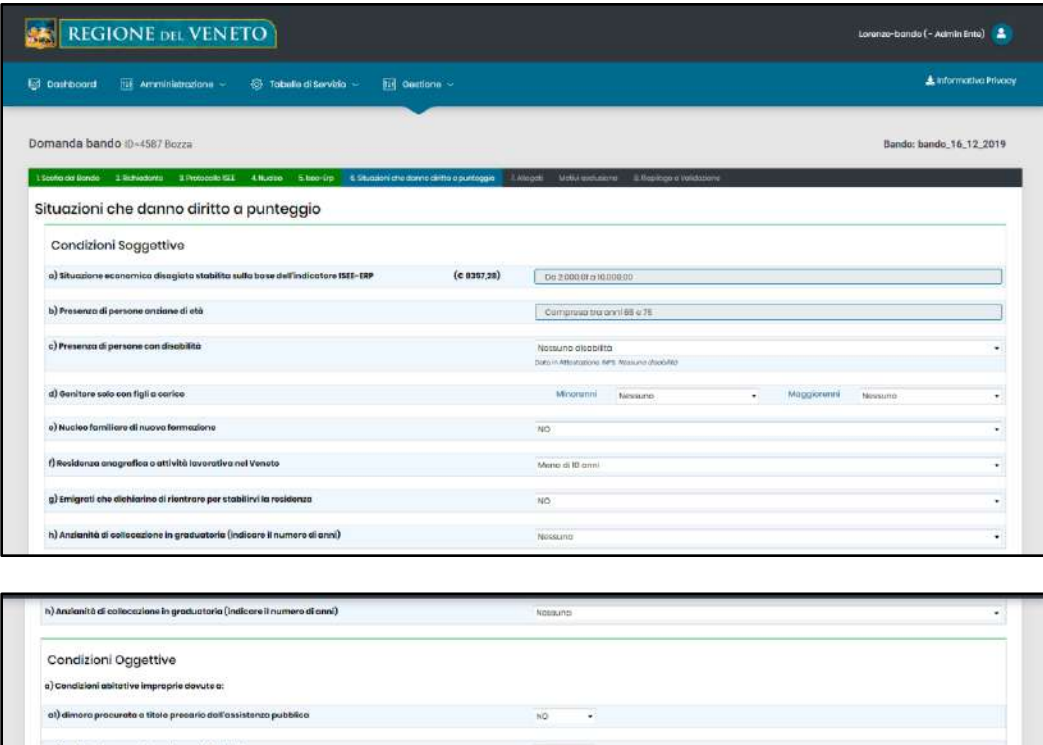

#### FIGURA 87

Nel tab 7 "Allegati" dovranno essere caricati tutti i documenti obbligatori ai fini della presentazione della domanda e tutta la documentazione ulteriore che il richiedente riterrà utile presentare.

N.B.: I documenti che presentano il flag verde **nella colonna "Vincolante per l'assegnazione del punteggio" sono necessari** affinché il punteggio relativo alla condizione selezionata allo step 6 venga correttamente assegnato.

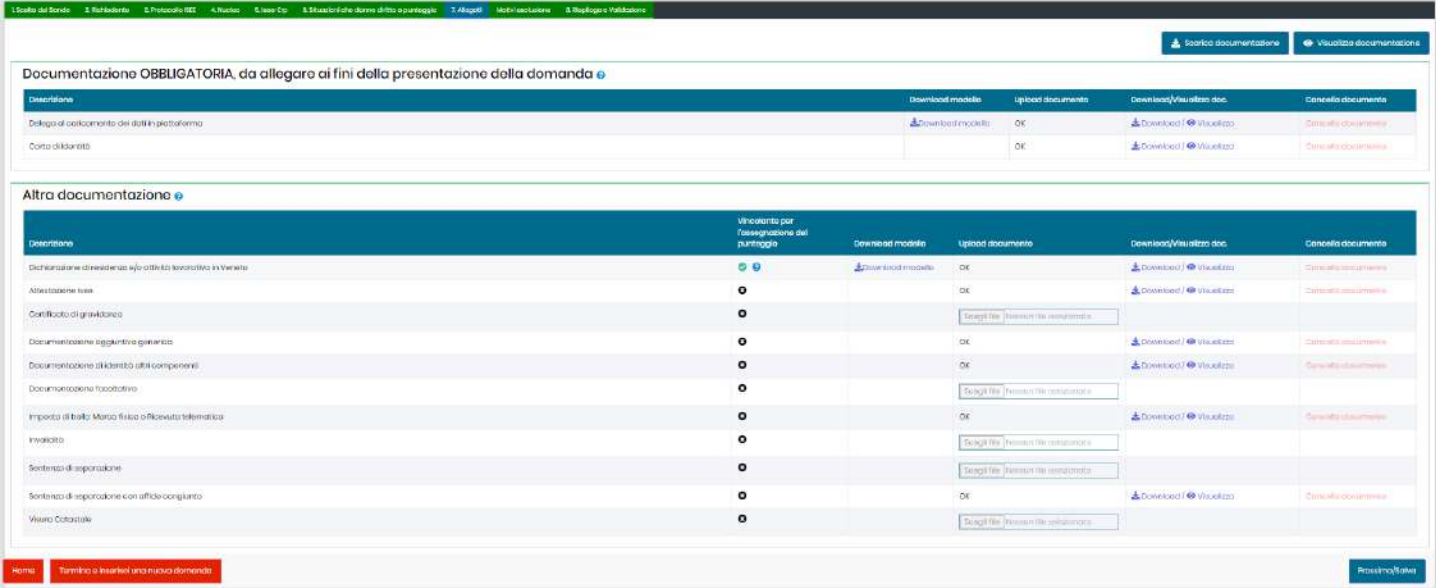

#### FIGURA 88

Per ogni allegato caricato in piattaforma è possibile effettuarne il download, la visualizzazione nel browser o la cancellazione

utilizzando i relativi link presenti nelle ultime colonne. I pulsanti in alto a destra **\*** socrico documentozione · Visualizza documentazione permettono di scaricare o visualizzare nel browser l'intera documentazione allegata alla domanda.

N.B.: Prima di procedere al caricamento di un file, per evitare errori nel processo stesso, verificare che il nome non contenga caratteri speciali o lettere accentate, che la dimensione non superi i 5MB e che la lunghezza totale del nome, compresa l'estensione, sia inferiore ai 35 caratteri.

Nel tab "Motivi di esclusione" è possibile escludere la domanda e renderla non idonea deselezionando uno dei requisiti o selezionando una delle esclusioni

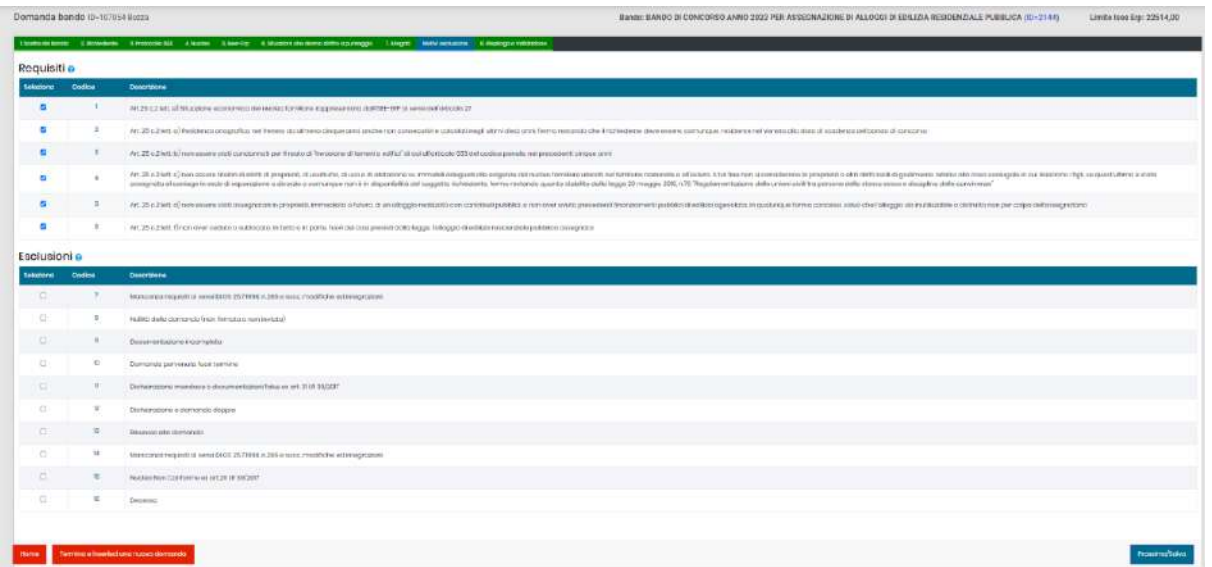

N.B.: La selezione o deselezione di alcuni requisiti o esclusioni vengono effettuati automaticamente dalla piattaforma in base a dei controlli automatici quali per esempio la presenza di un limite ISEE-ERP, allo step 5, superiore a quello di accesso oppure la selezione dello status cittadino "Nessuno dei precedenti" allo step 2.

Nel tab 8 "Riepilogo e Validazione" possiamo salvare e stampare la domanda cliccando su salva e stampa Domanda e successivamente cliccando su <sup>carica Domanda firmata</sup> alleghiamo la domanda firmata.

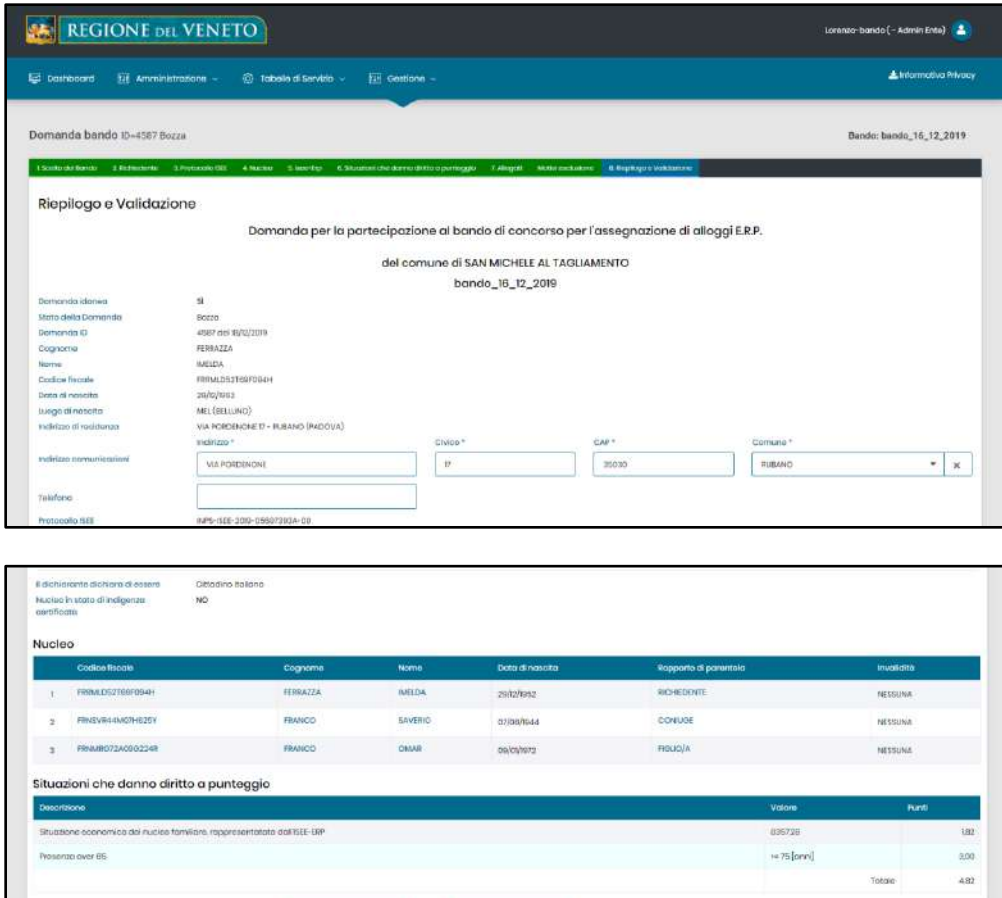

#### FIGURA 90

Dopo aver caricato la domanda, il sistema permette cliccando su **di validazione pomanda** di validare la domanda modificando lo stato da "Bozza" a "Validata" previo messaggio di conferma dell'operazione che si sta per effettuare.

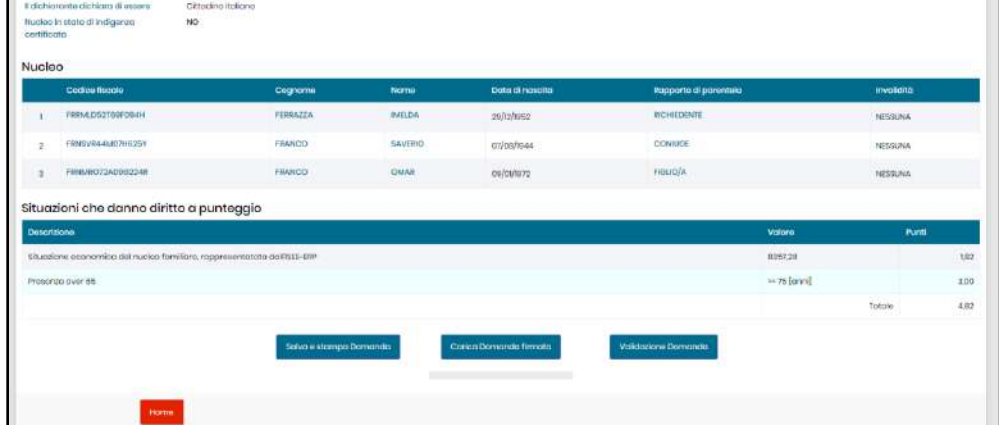

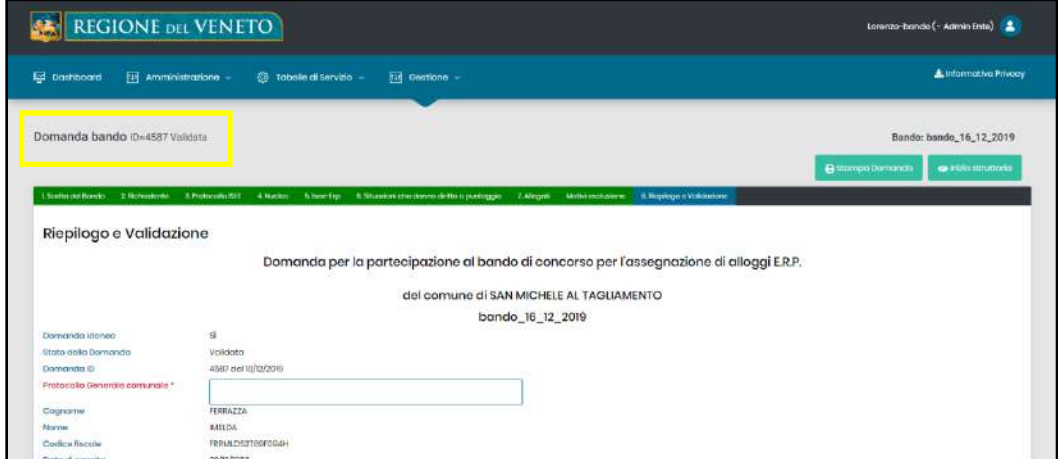

### FIGURA 91

# *3.2.2 Stampa ricevuta e inserimento sequenziale domande*

Nel tab (2. Richiedente) è presente il tasto

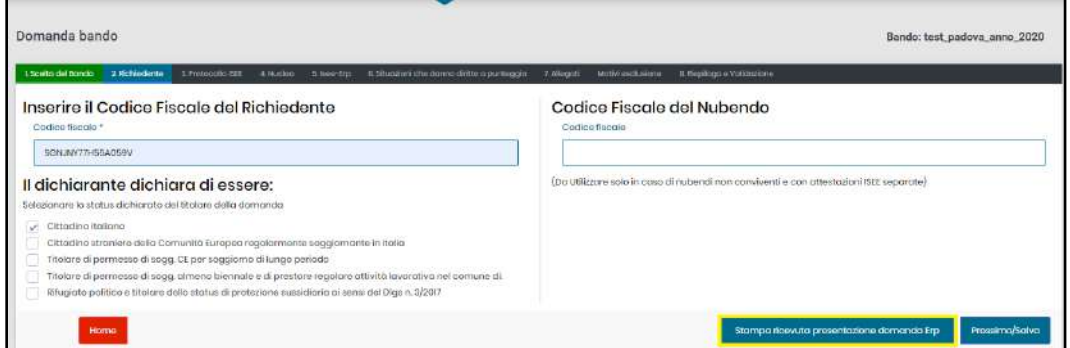

#### FIGURA 92

Cliccando sul tasto compare la seguente immagine.

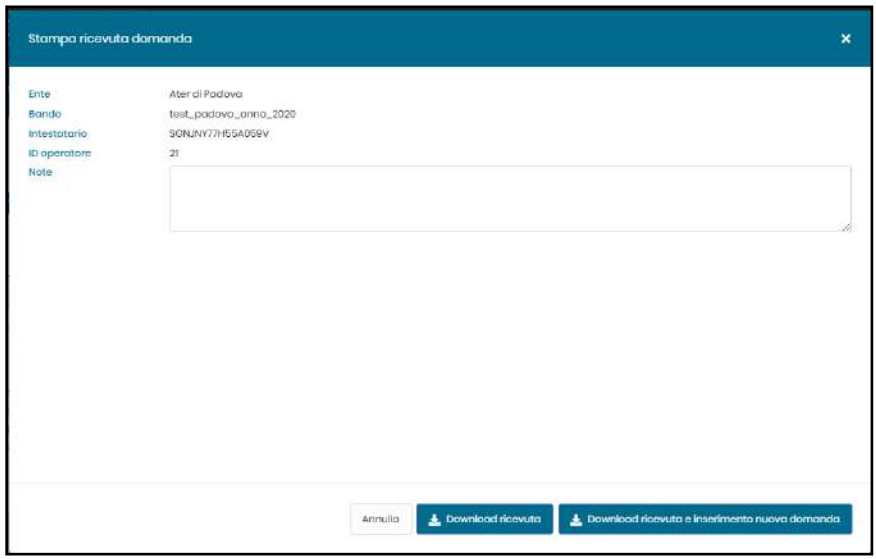

FIGURA 93